## iick quid

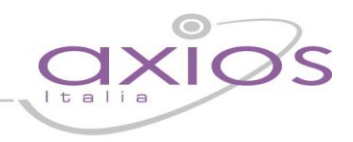

## **QUICK GUIDE GESTIONE COMPETENZE**

## **(Area Alunni ver. 6.3.5 o successive) Nota Miur 23.02.2017, Prot. 2000**

Dalla versione dell'Area Alunni indicata è possibile effettuare la completa gestione delle competenze, sia da un punto di vista di valorizzazione che da un punto di vista di stampa dei relativi certificati. Tale procedura è stata resa disponibile per tutti gli ordini di scuola e aperta a tutte le classi di modo che ognuno possa gestire in piena autonomia tali competenze, scegliendo ciò che più si adatta alle proprie esigenze.

## **OPERAZIONI PRELIMINARI**

A. Importazione degli archivi di base (File->Importazioni)

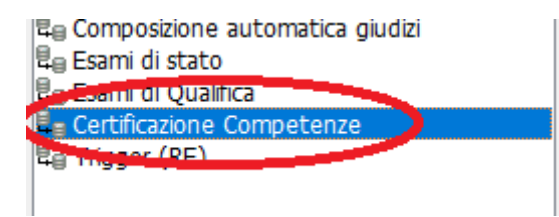

All'interno della funzione di importazione archivi, selezionare Certificazione Competenze, ed effettuare l'importazione completa degli archivi di base.

B. Gestione delle definizioni delle competenze di base (File->Tabelle->Didattica->Competenze->Competenze di base)

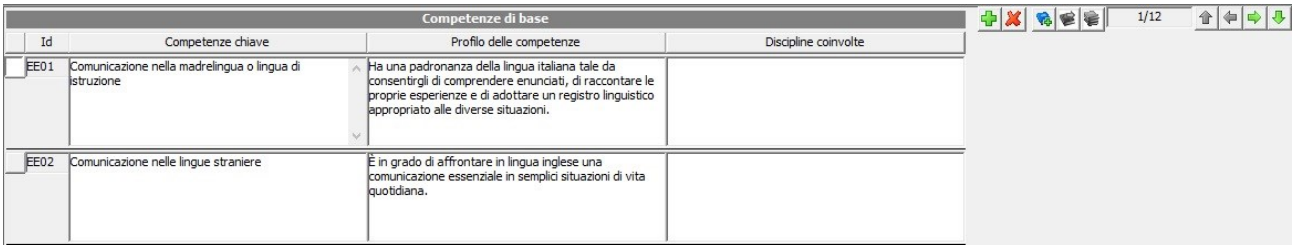

Le definizioni delle competenze di base sono già precaricate in base a quanto indicato nella Nota MIUR in oggetto.

È possibile però inserirne di nuove, diverse da utilizzare al posto di quelle standard del MIUR. Un esempio di tale esigenza potrebbe essere la gestione di alunni H.

Al fine di evitare sovrapposizioni e perdita di dati in caso di aggiornamento delle tabelle si consiglia di non variare quanto già presente ma di inserire nuove descrizioni che non verranno sovrascritte in caso di aggiornamenti della tabella in quanto numerate dalla posizione 50 in poi.

Per inserire una nuova competenza basterà cliccare sul solito pulsante

Per ogni competenza è possibile indicare sia le competenze chiave che il profilo delle stesse e le discipline coinvolte.

Questa tabella viene gestita in base all'ordine scuola (EE/MM/SS).

# quick qui

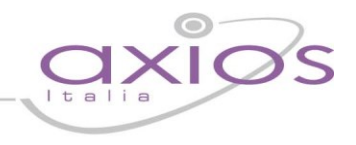

## **GESTIONE DEL CERTIFICATO**

Gestione delle definizioni modello certificazione competenze (File->Tabelle->Didattica->Competenze->Creazione report competenze)

All'interno di questa funzione troviamo già precaricato il modello standard al quale è possibile aggiungerne di personalizzati. Sarà ad esempio possibile associare il modello standard a tutti gli alunni ed uno schema particolare per gli alunni H.

La schermata è suddivisa in quattro schede che permettono di:

### **a. Report**

In questa prima scheda è possibile visualizzare il record relativo al modello standard ed è possibile inserire un nuovo modello secondo le esigenze. (Vedi [Figura 1\)](#page-1-0)

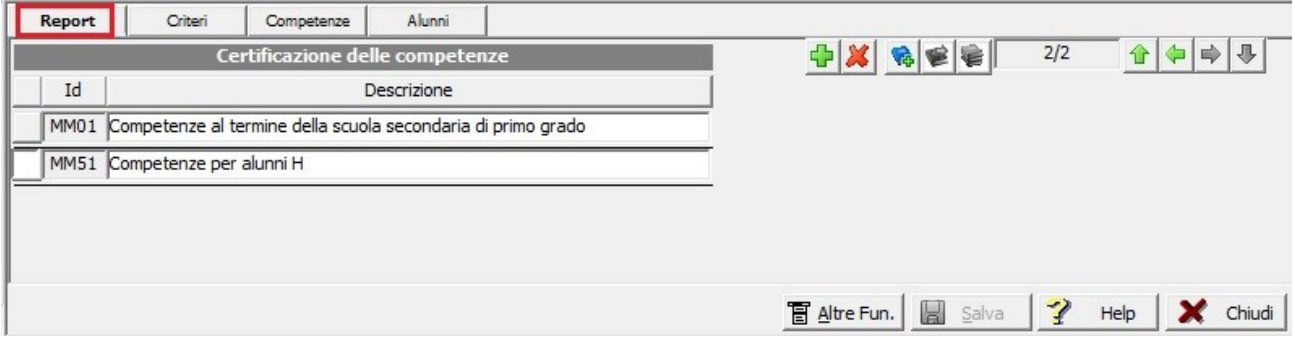

### <span id="page-1-0"></span>**Figura 1**

Per inserire un modello personalizzato è possibile o duplicare il modello preesistente tramite il pulsante "Altre Funzioni", selezionando la voce "Duplica Report Competenze" per poi effettuare le modifiche del caso, o cliccare sul solito pulsante  $\bigoplus$  e gestire il nuovo modello manualmente.

## **b. Criteri**

In questa scheda sono riportati i livelli standard di valutazione. Il modello standard non può essere modificato.

Tali criteri possono essere modificati solo nell'eventuale modello personalizzato dall'utente.

Infine è anche possibile associare un valore numerico a tale livello che indichi una ipotetica corrispondenza tra livello e voto.

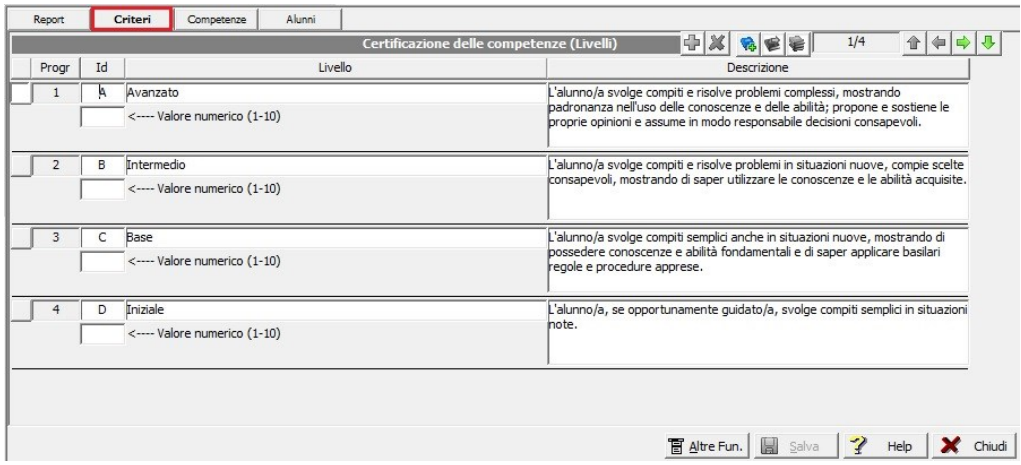

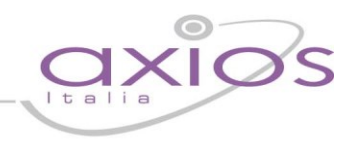

## **c. Competenze**

In questa finestra troviamo le competenze secondo la nota MIUR. Il modello standard non può essere modificato.

È possibile invece eliminare o aggiungere eventuali voci solo nel modello personalizzato. Per aggiungere nuove voci, occorre eventualmente averle inserite precedentemente nell'apposita tabella, vedi punto B di questa guida.

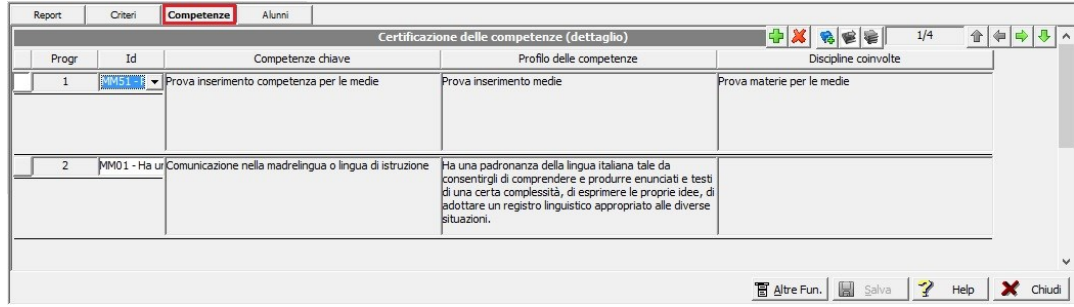

**ATTENZIONE!** Qualora si proceda ad eliminare competenze intermedie, occorrerà procedere alla rinumerazione delle competenze tramite il solito pulsante in basso "Altre Funzioni" selezionando la voce "Rinumera".

## **d. Alunni**

In questa finestra è possibile associare gli alunni al modello precedentemente selezionato. Per associare gli alunni occorrerà cliccare in basso sul pulsante "Altre Funzioni" e selezionare la voce "Assegnazione Alunni". Il programma mostrerà la solita maschera di filtro dove sarà possibile selezionare la classe di interesse e sulla destra selezionare gli alunni interessati. Dando OK il programma mostrerà gli alunni precedentemente selezionati sotto forma di elenco, con la possibilità di dissociare i nominativi eventualmente errati tramite la solita  $\mathbb{X}$  posta accanto ad ogni nominativo:

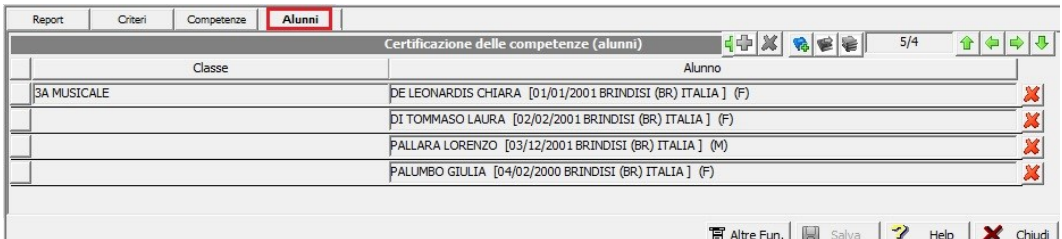

## **PER LE SCUOLE CHE UTILIZZANO IL REGISTRO ELETTRONICO CLOUD**

Una volta terminate queste operazioni sarà possibile inviare tali informazioni al Registro Elettronico in modo che i docenti possano inserire i livelli di competenza per ciascun alunno.

Per inviare questi dati al Registro Elettronico occorrerà cliccare sul pulsante "Altre Funzioni" e selezionare la voce "Invio competenze a cloud" come mostrato in figura. N.B. Effettuare tale invio solo dopo essere certi della correttezza dei dati, per evitare perdita di dati relativamente a valutazioni già inserite nel Registro Elettronico.

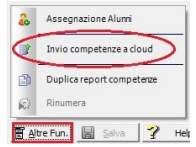

Per la gestione delle competenze su Registro Elettronico, rimandiamo al manuale del Registro Elettronico.

Una volta che i docenti avranno inserito tutte le valutazioni per tutti gli alunni, per poter stampare il certificato delle competenze occorrerà prima importare i dati in alunni. Per fare tale operazione basterà accedere al menu Periodiche->Lettura competenze da cloud, selezionare la classe desiderata e dare OK.

## quick quid

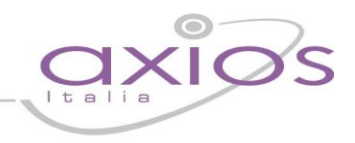

## **PER LE SCUOLE CHE NON UTILIZZANO IL REGISTRO ELETTRONICO CLOUD**

Inserimento della valutazione delle competenze (Periodiche->Competenze)

Dopo aver selezionato la classe e l'alunno viene visualizzata la maschera che segue:

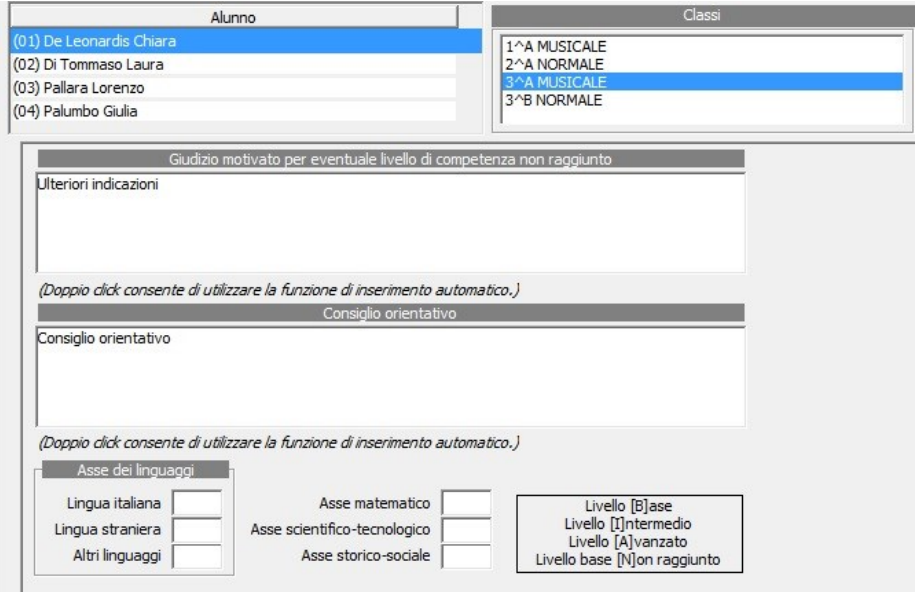

All'interno di questa finestra è possibile inserire sia il giudizio finale indicando anche eventuali altre competenze, che l'eventuale consiglio orientativo. Il secondo ovviamente solo per le scuole secondarie di primo grado.

Il riquadro denominato "Asse dei linguaggi" è presente per lasciare la possibilità alle scuole di continuare ad usare la vecchia gestione delle competenze. Se si intende utilizzare il nuovo modello secondo la nota MIUR, basterà ignorare tali campi.

Cliccando in basse sul pulsante **il Valutaz.** il programma mostrerà tutte le voci delle competenze per le quali sarà possibile indicare il livello raggiunto per ciascun alunno:

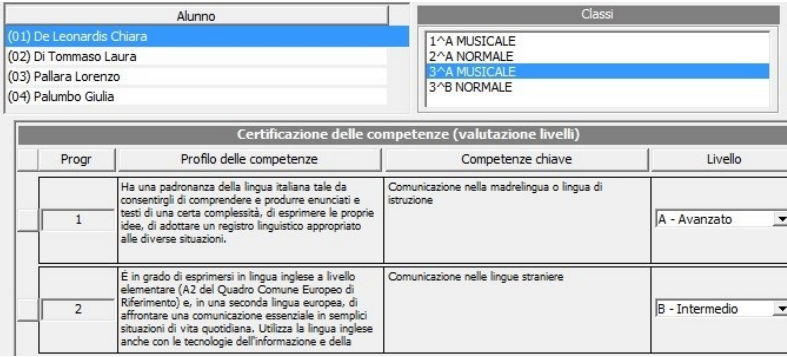

## quick guid

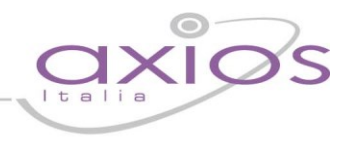

## **STAMPA DELLA CERTIFICAZIONE DELLE COMPETENZE**

(Periodiche->Stampe->Certificati di valutazione con voti)

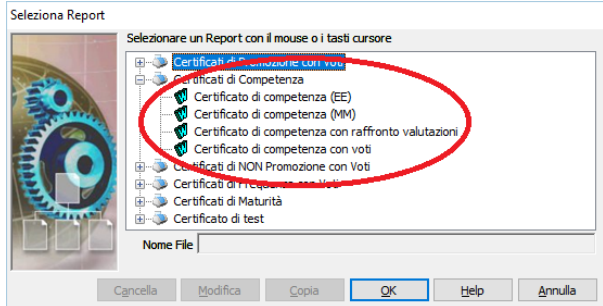

Tramite questa funzione è possibile effettuare la stampa e l'eventuale invio automatico via mail del certificato delle competenze.